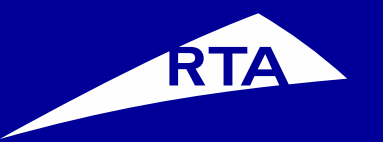

# **Registration Process**

## **Vendor**

Feb 2021

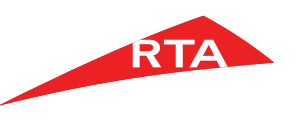

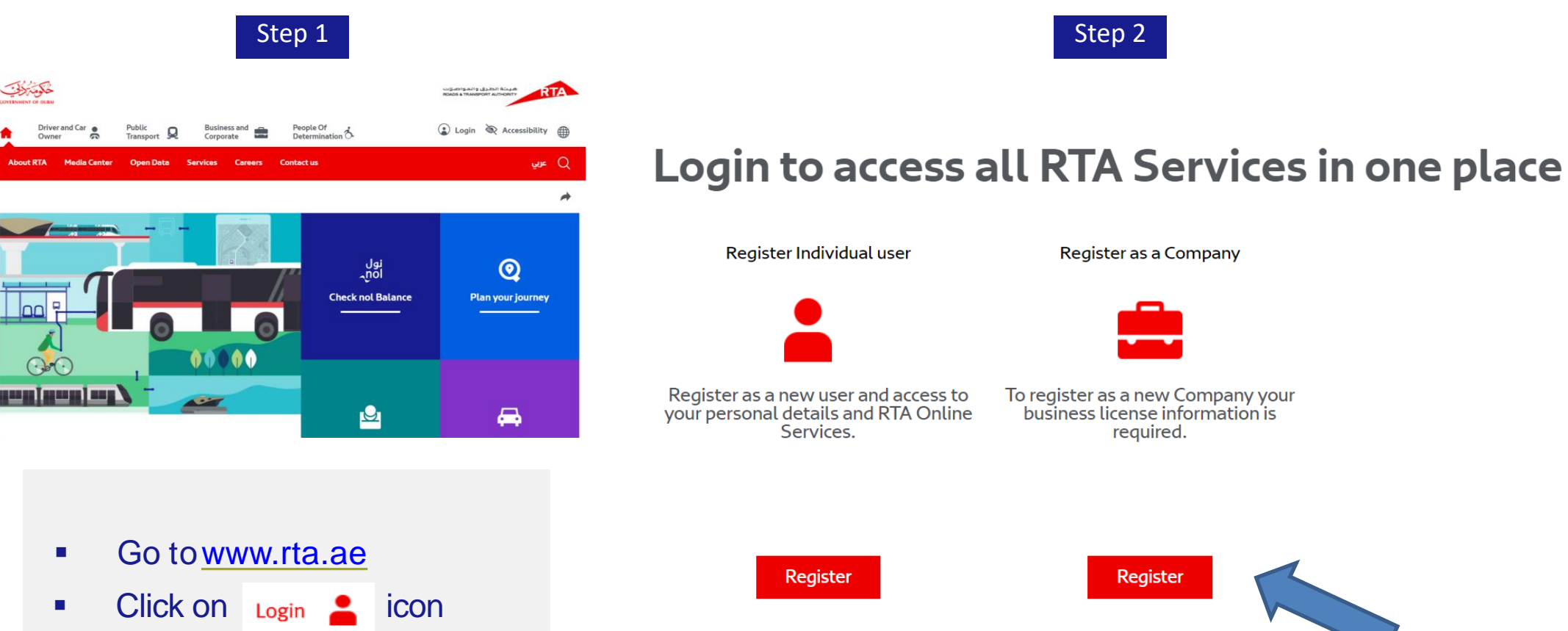

**Select Create an account** 

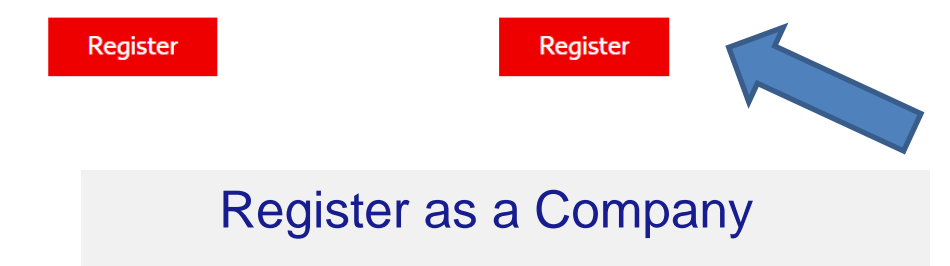

Register as a Company

To register as a new Company your<br>business license information is

required.

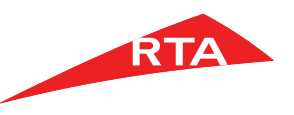

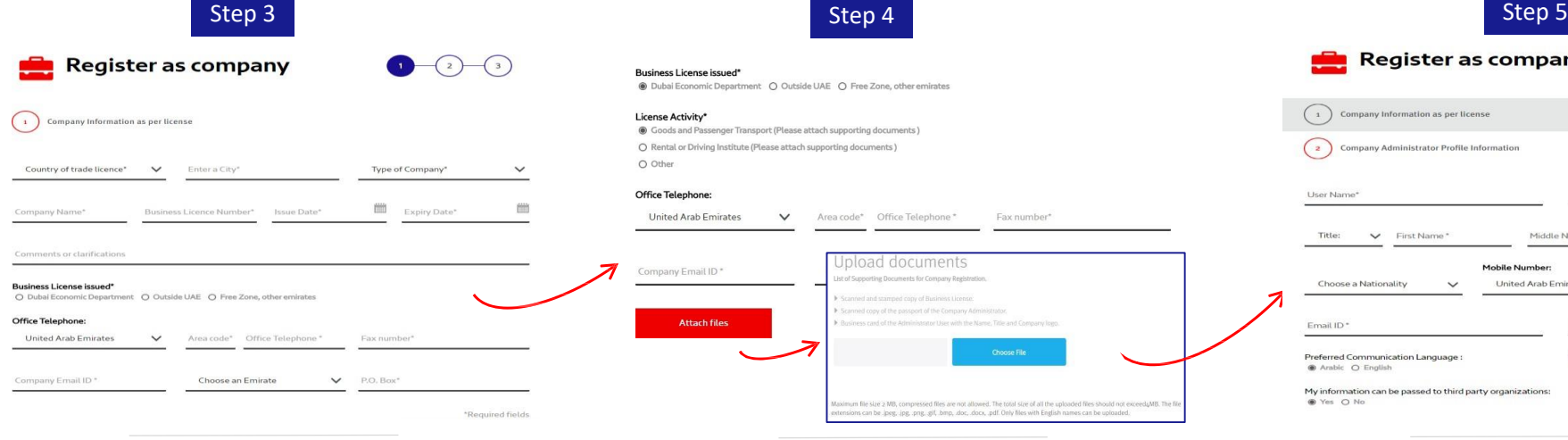

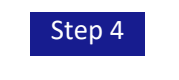

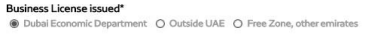

License Activity\* Goods and Passenger Transport (Please attach supporting documents) O Rental or Driving Institute (Please attach supporting documents) O Other

#### Office Telephone

United Arab Emirates V Area code\* Office Telephone \* Fax number\*

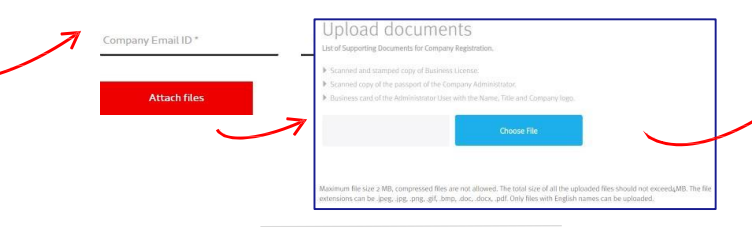

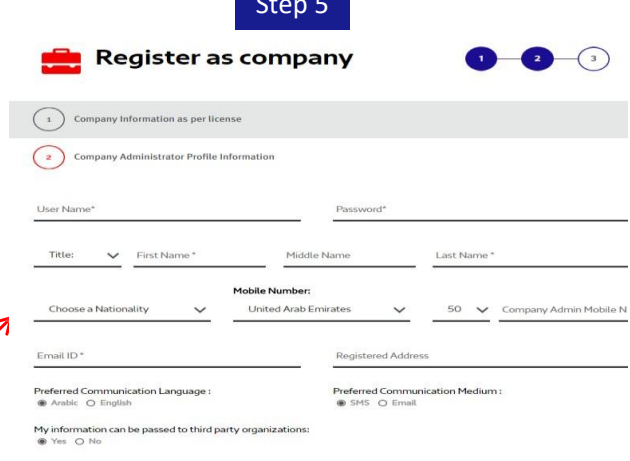

- Company registration consists of 3levels.
- **Level 1:** The user must fill out company related information such as company name and business licensenumber.
- **After filling all the company** information required, attach all supporting document.
- **Supporting documents: Copy of business license, copyof passport, copyof company businesscard**
- **Note: This step will not be required if your license activity type is: Dubai Economic Department –Other.**
- **Level 2:** Enter the company administrator's detailsincluding the username that will be used when logging in.
- **Username guidelines:**
- **Must be at least 6 characters.**
- $\blacksquare$  It can contain letters [A, B, C], numbers [1, 2, 3], and Periods [.]
- Special characters are not allowed  $[8, *, \%, *, \emptyset]$

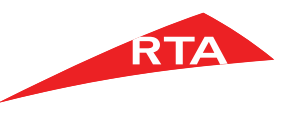

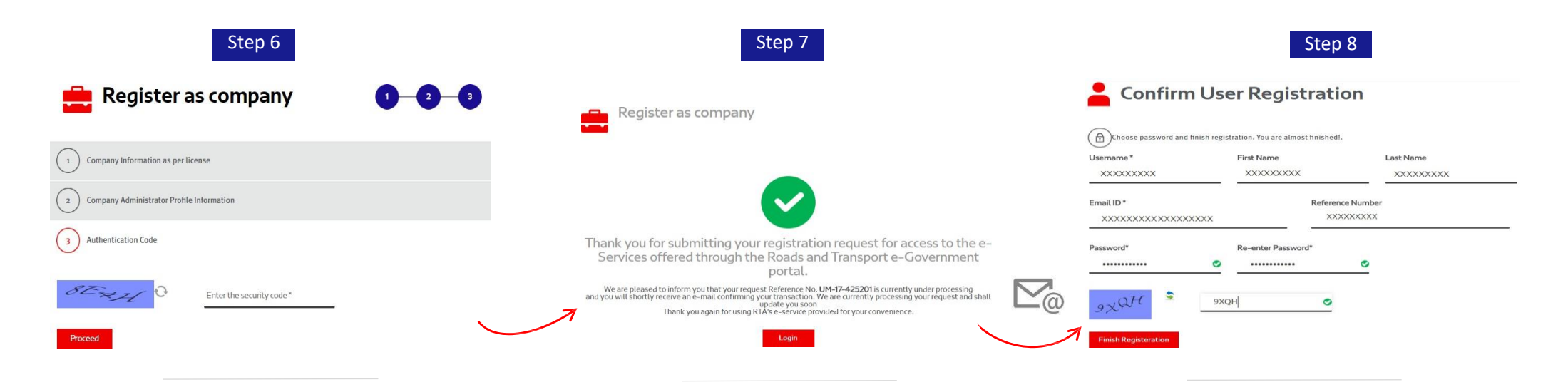

**Level 3:** Enter the security code shown in the image and click on the '**proceed**'button.

- A message is displayed, stating: Your company registration request has been sent and is awaiting approval. Once the company is approved/rejected an **email** will be sent to the entered administrator's emailaddress.
- **Approvals take between 2-3 businessdays.**
- **We have sent an email to verify** your account. Please check your email inbox and click on the **activation link** to be able to choose your password as shown in above screen
- **Password must be a minimum of 8 characters including at least 1 alphabet, 1 number and 1 special character.Example :password@123**

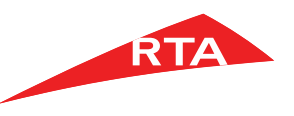

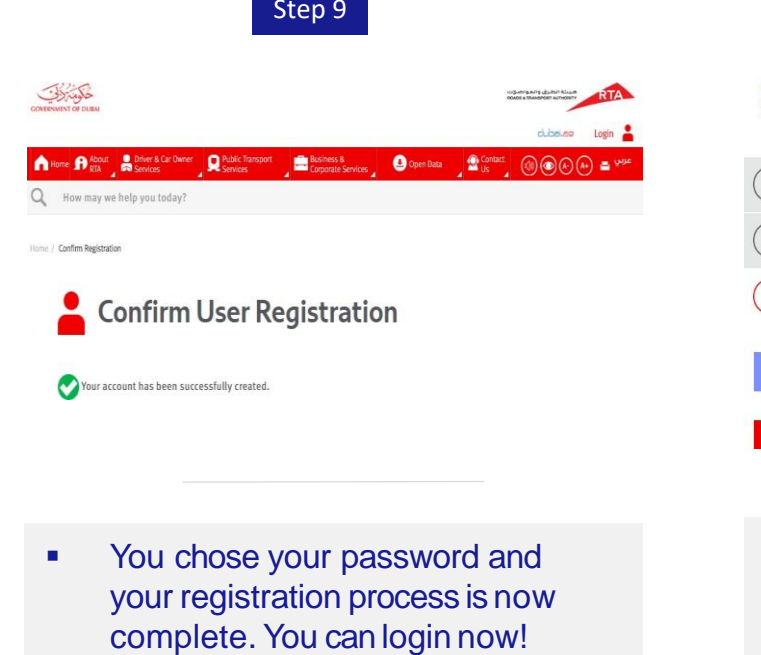

**To login click on the** icon Login **C** 

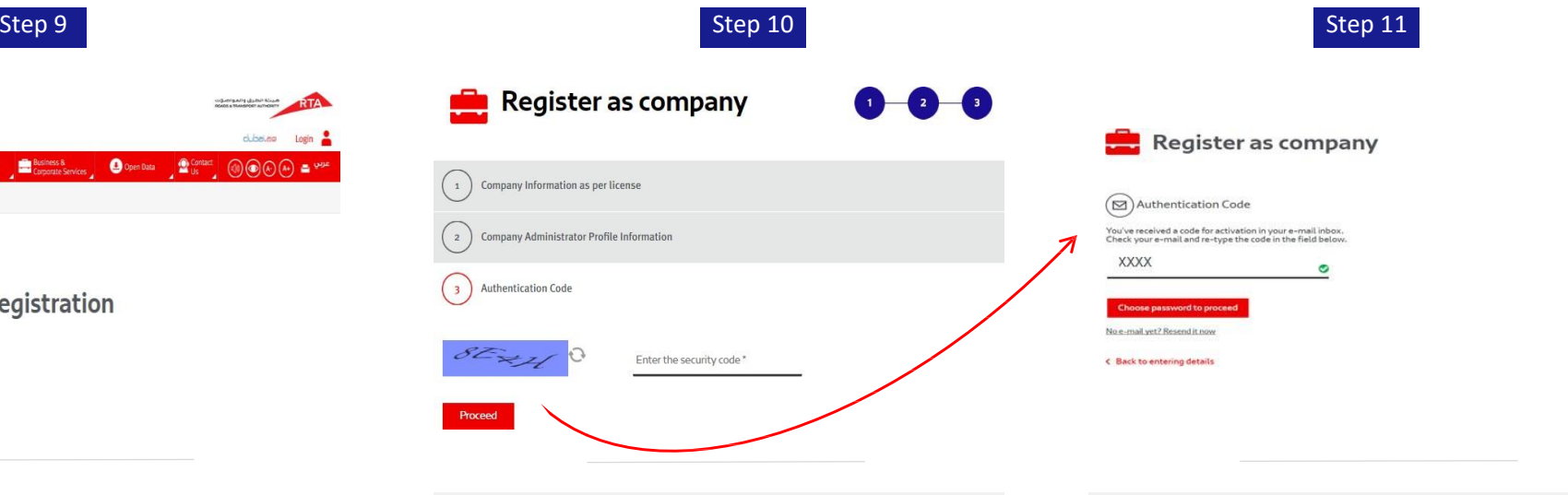

**In case your license is issued from Dubai Economic Department – Other**, after completing **step 6** of the registration, which is entering the security code, you will receive an authentication code via email to verify youraccount.

**Enter the 4-digit code received by** email and click on the '**choose password and proceed**'button.

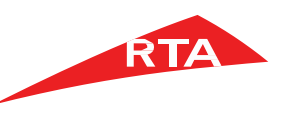

### **Login RTA Portal**

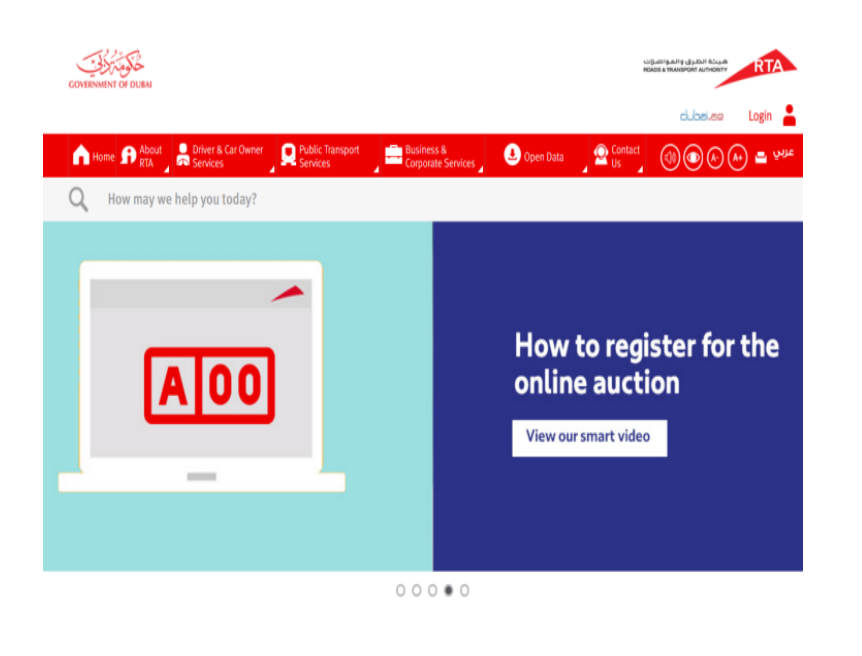

#### Login to access all RTA Services in one place

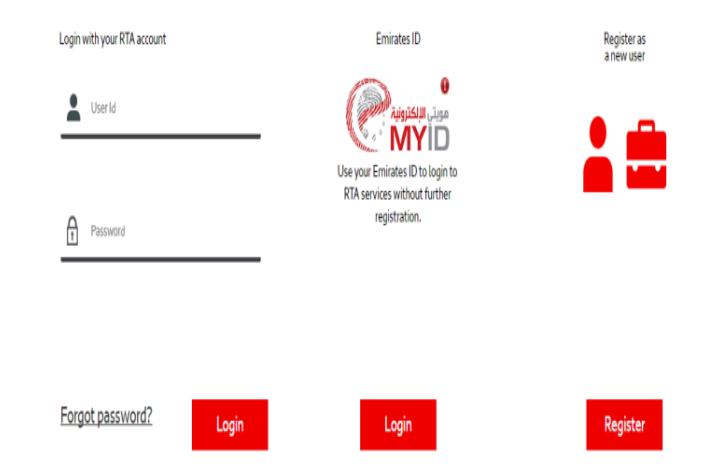

**P.** Go to www.rta.ae **Example 2** icon as shown above. Click On Login username and password and Click

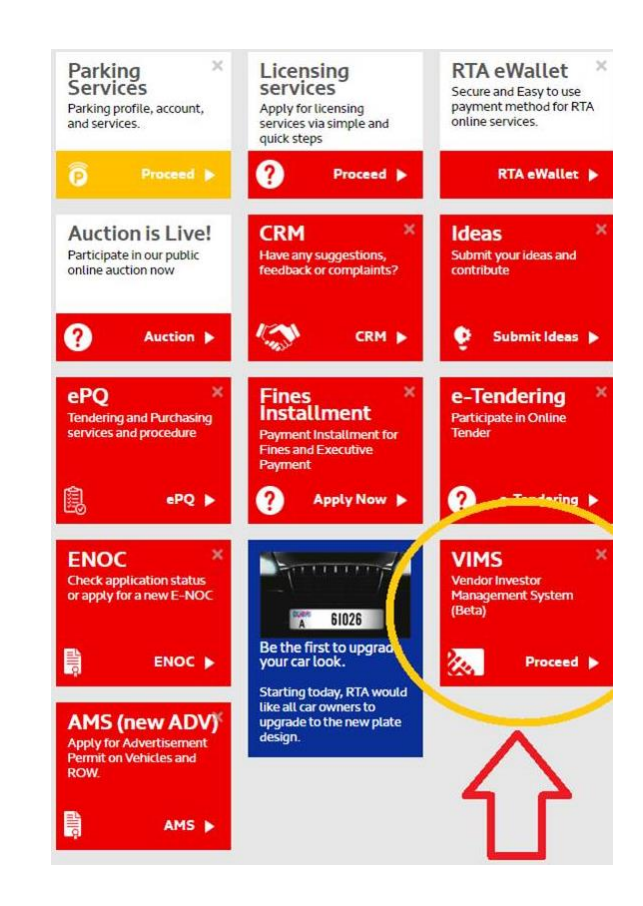

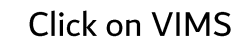

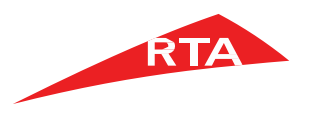

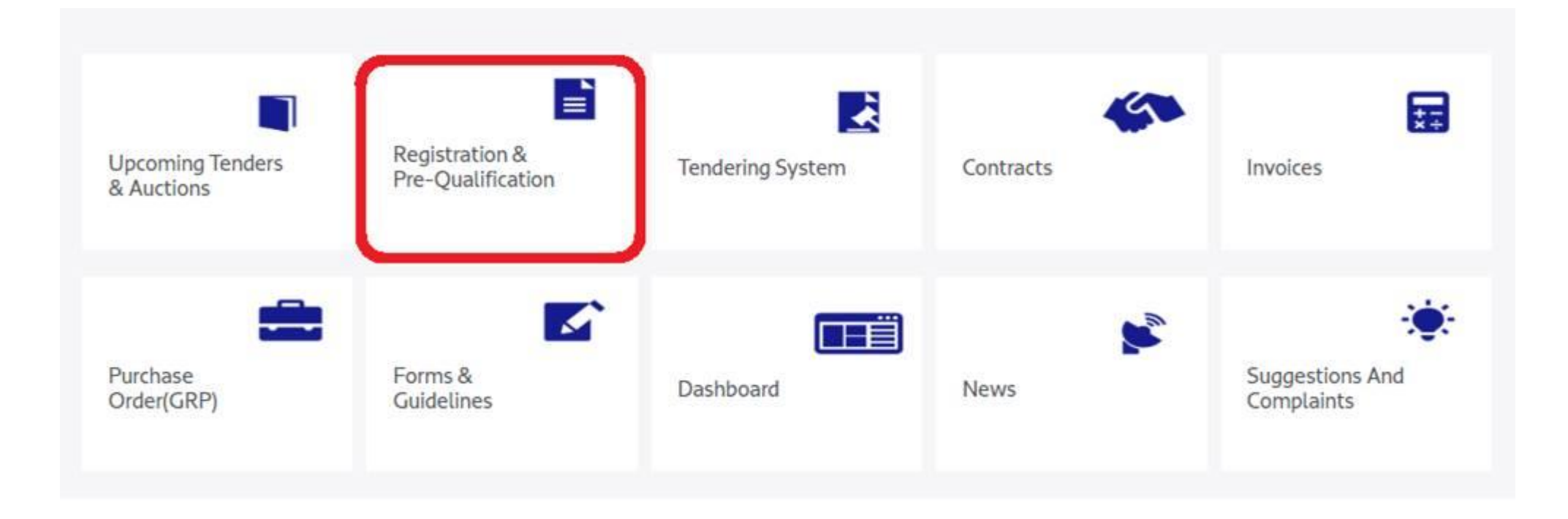

Click on Registration & Pre-Qualification

## **Profile**

- **Upload Trade License**  $\bullet$
- Fill the contact details (Mobile & email)  $\bullet$
- **Select Save**  $\bullet$
- Close EPQ  $\bullet$

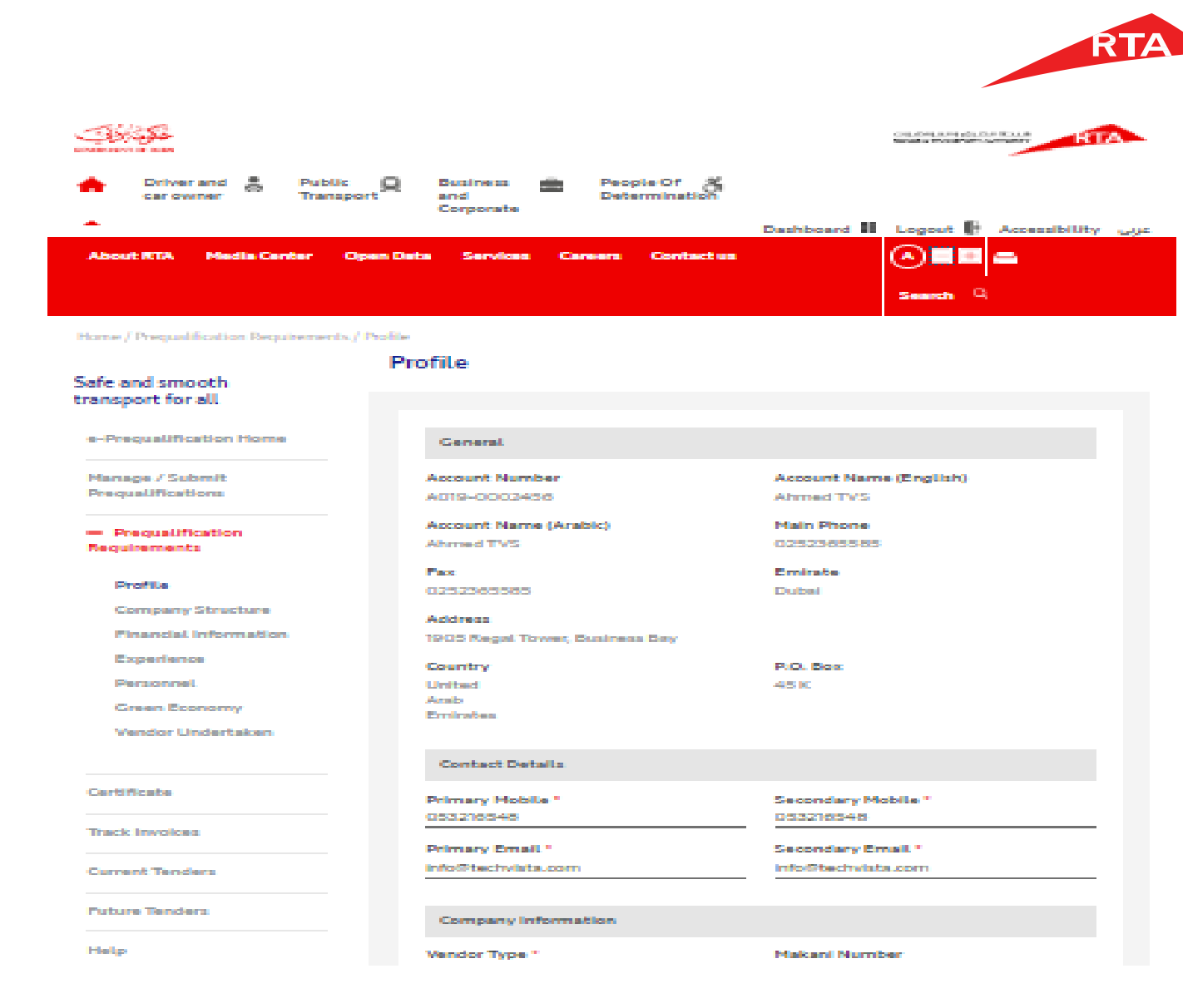

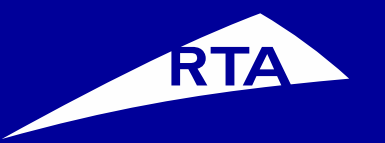

# **Thank You**